## **Send a referral to a Service Provider in NEworks**

When assisting an individual,

Staff Profiles > General Profile > Activities tab:

**Activities** Case Notes

>Click Staff Referrals to Providers link (third down in left column):

## **Staff Referrals to Providers**

Select this option to create, edit and track referrals to local service providers for the selected Individual.

## >Click Add Referral button

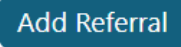

÷

> Fill in LWIA/Region, Office Location of Referral, Date of Referral, and Program Making Referral:

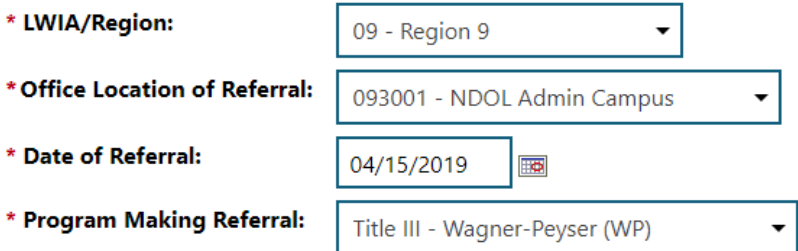

>Scroll down and type in reason for referral and additional information regarding referral:

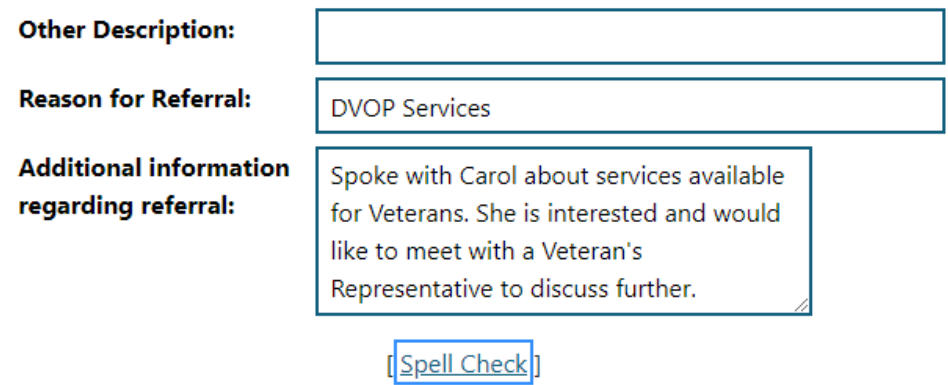

>Scroll down and select "Search for Provider" link:

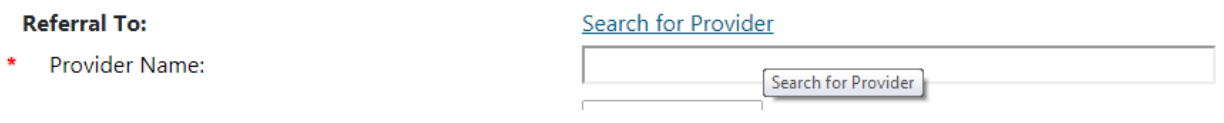

>Use either "Begin with" or "contains" and type search words in the Provider Search Box, then hit submit. For example, if searching for Nebraska Department of Labor, you can use "begin with" and type "Neb" then hit submit. Scroll down and select "Nebraska Department of Labor" from the results.

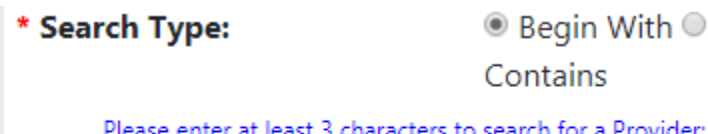

\* Provider Search:

Neb

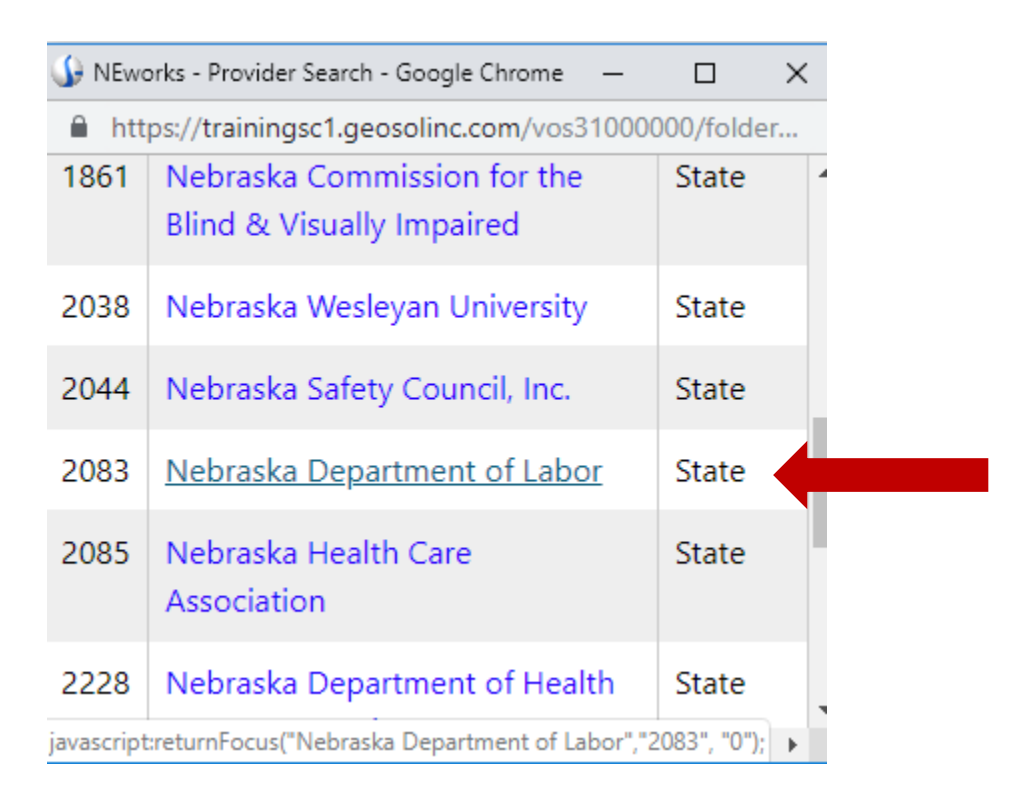

>Use drop down menu next to "location" and select the location you would like to refer the job seeker to. This will prefill the address for you:

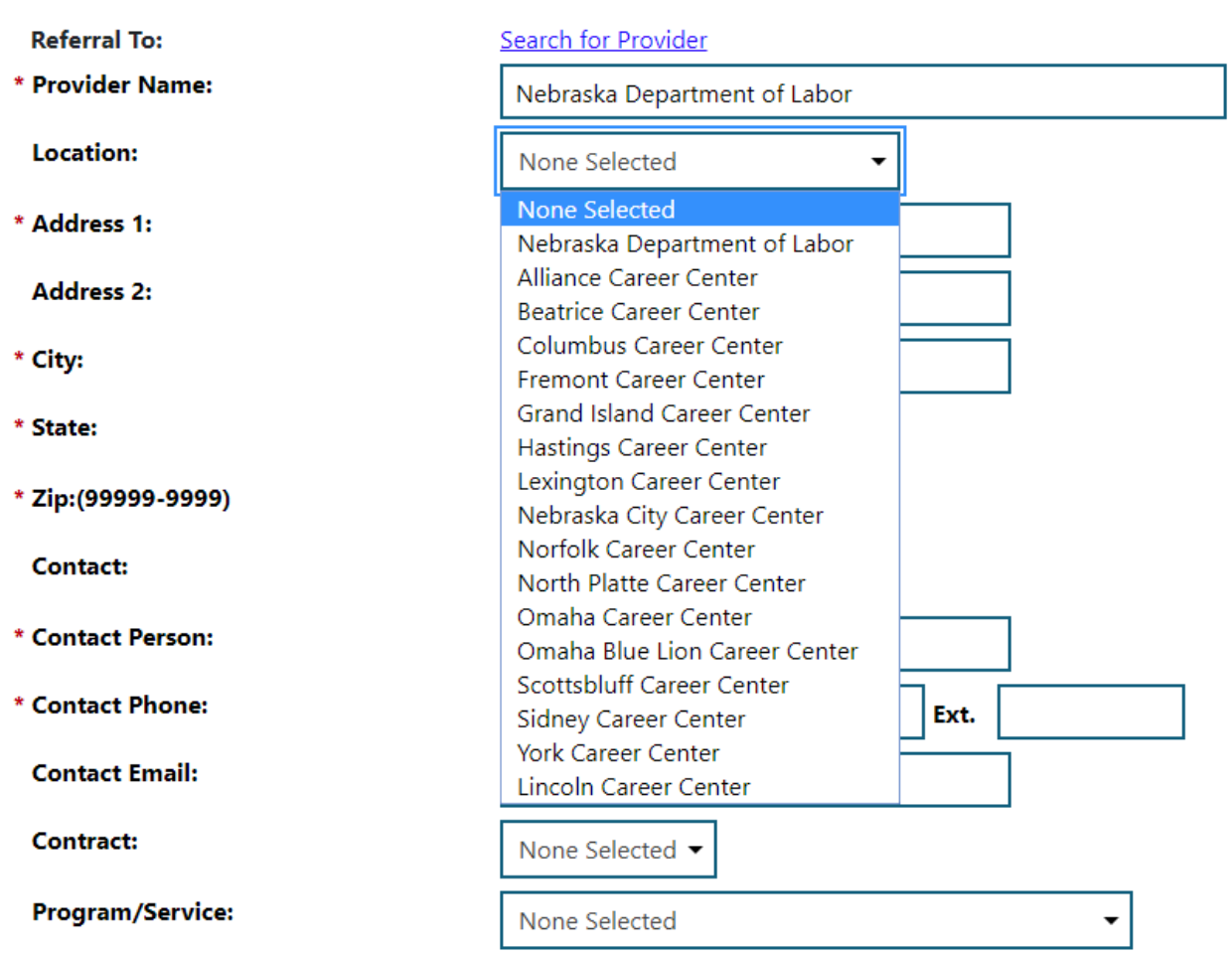

>Use drop down menu next to "Contact" and select the type of services you are referring for or the name of the contact for that organization. Contact info will prefill:

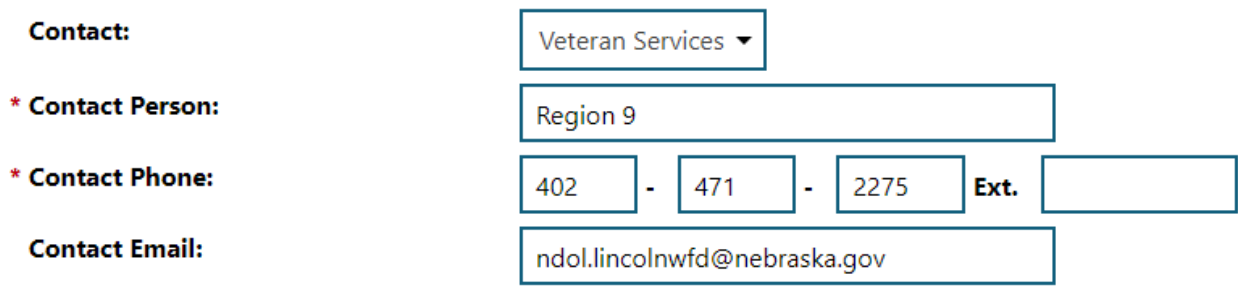

>Hit Save.

## **Complete/Result a referral sent to you in NEworks**

When assisting the individual who was referred to you through NEworks,

Staff Profiles > General Profile > Activities tab:

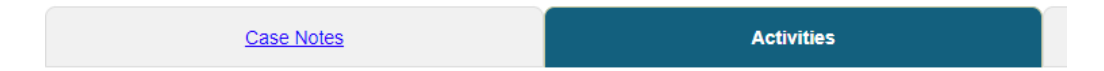

>click Staff Referrals to Providers link (third down in left column):

**Staff Referrals to Providers** Select this option to create, edit and track referrals to local service providers for the selected Individual.

>Click "Edit" under the action column for the referral that was sent to you. If there are multiple referrals for your organization with similar dates, you might need to click "edit" on a few of them and view the details inside to see if it is the referral that was sent to you.

> **Action** Edit | Delete | Inactivate

>Scroll down to the Referral Result section:

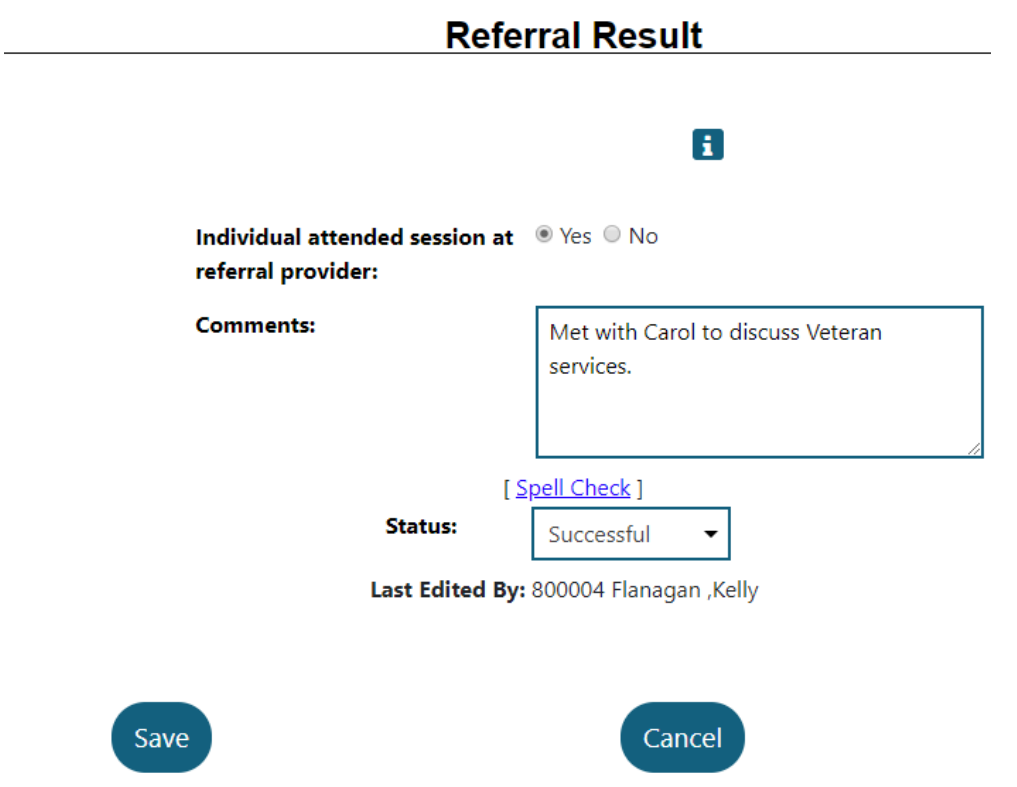

>Use the radio buttons to indicate if you met with the individual or not.

>Type any comments into the comment section.

>Result the referral as either "successful" or "unsuccessful" using the drop down menu next to "Status".

>Click Save button.

>The referral status is now marked as complete:

![](_page_4_Picture_38.jpeg)